# **Quick Start Guide**

## **For Approving a Long or Short Shift**

To approve a long or short shift, please follow the following steps:

#### **1** Step 1 - Find the Shift to Approve

The timesheet page display starts on the current Pay Period. If you need to see a different period, you can find the timesheet that you want by following the instructions below:

1. Click on the **dates** in the Pay Period box to see a calendar and find the period you want.

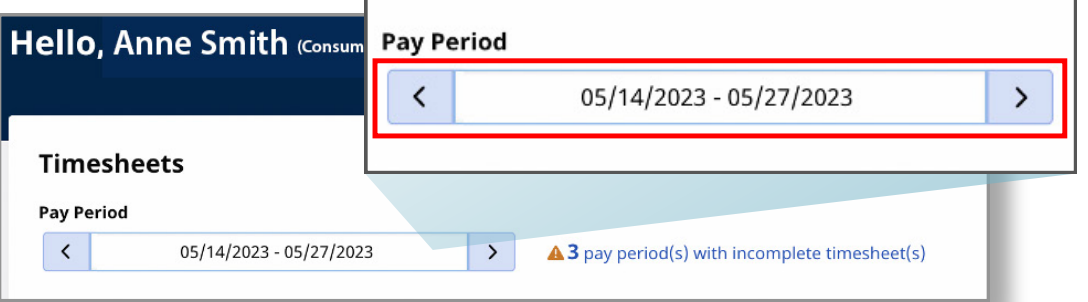

2. When the calendar displays, select the **date** of the Pay Period you are looking for.

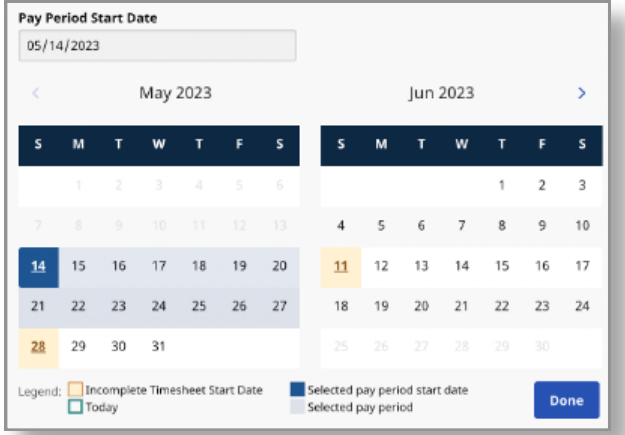

**Note:** The "Legend" at the bottom of the box tells you what each colored date means.

- 3. Click the **Done** button at the bottom of the calendar.
- 4. Click the **Edit** *o* icon under the Action column.
- 5. You can then view the days within the selected Pay Period.

If you need detailed help, visit [TempusUnlimited.org/EVV-support](https://tempusunlimited.org/EVV-support/) and see the "Viewing a Timesheet" Quick Start Guide.

## **2** Step 2 - Open the Timesheet

Open the timesheet that corresponds to the shifts that were logged for a short period of time (less than 15 minutes) or a shift that is longer than 24 hours.

These shifts are specifically indicated with an orange exclamation mark.

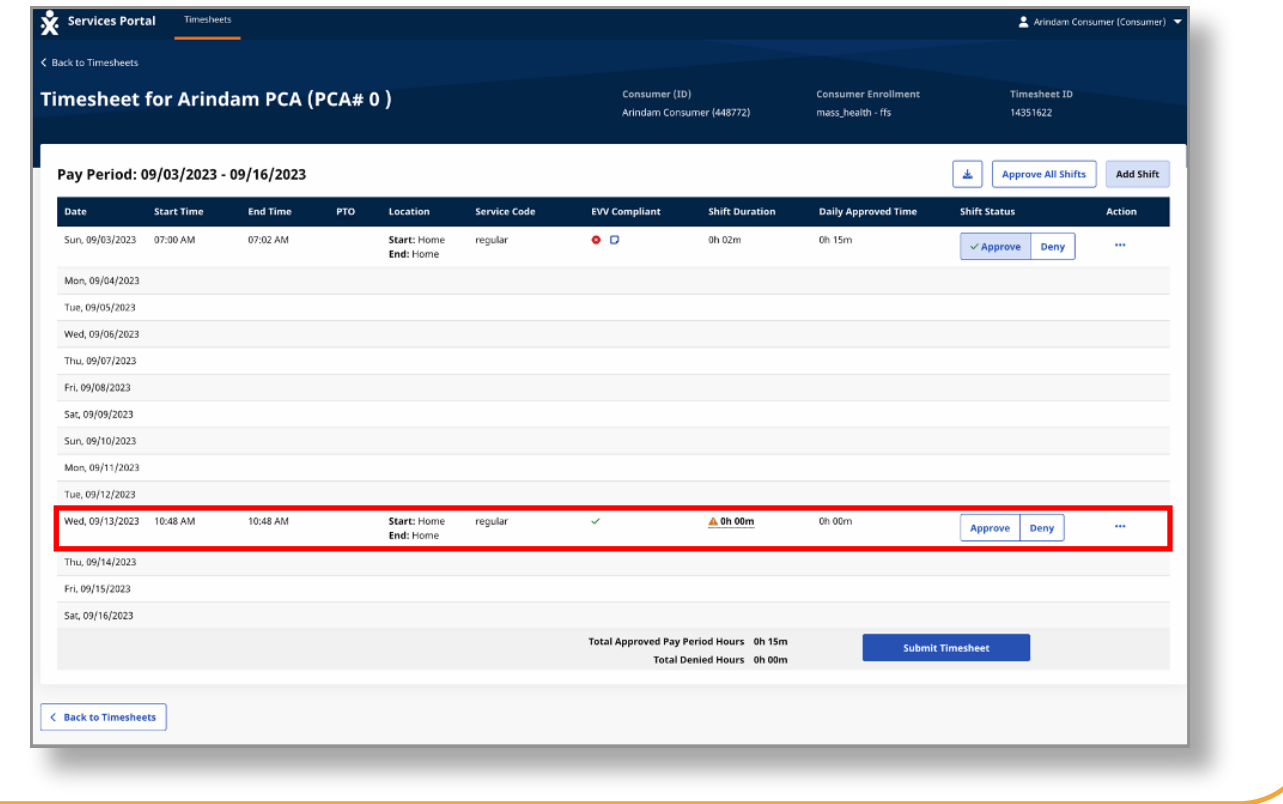

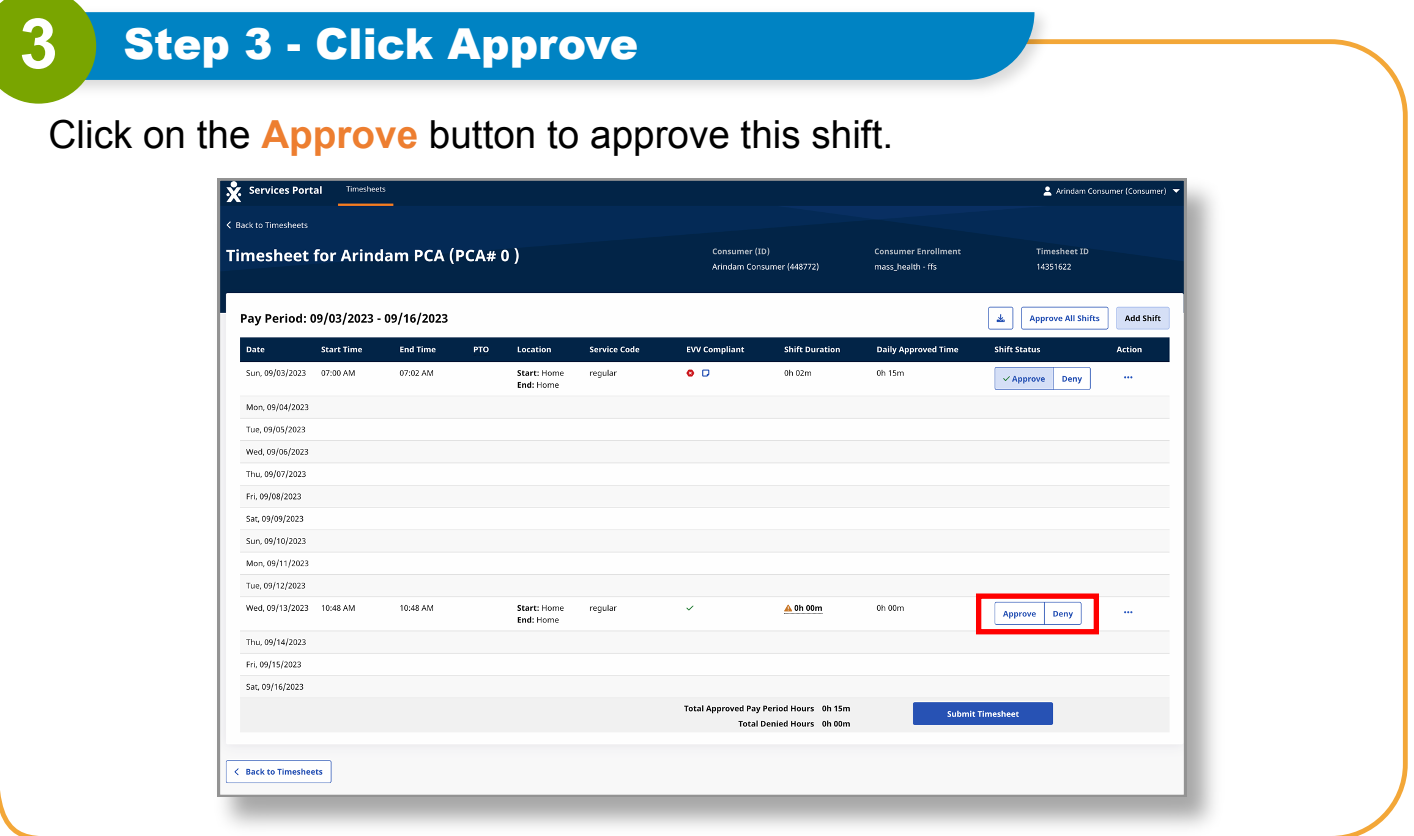

### **4** Step 4 - Approve Shift Message

A new pop-up message will be displayed that will warn you that this shift is either less than 15 minutes or longer than 24 hours.

*Confirmation of the approval is required. Choose the exception type and the reason for the exception.*

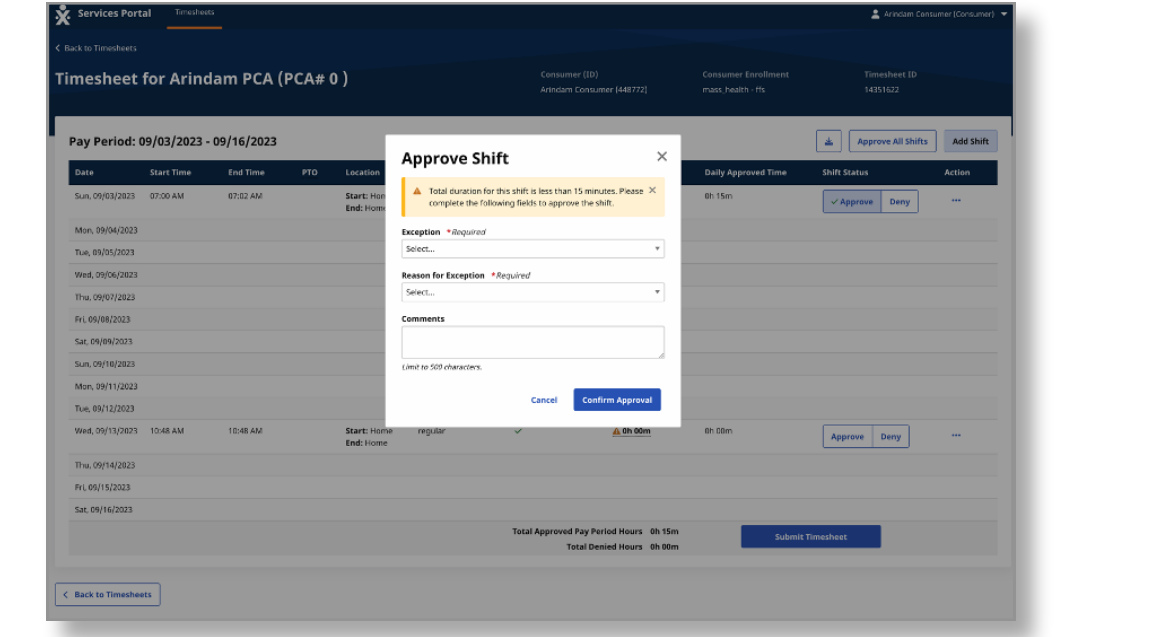

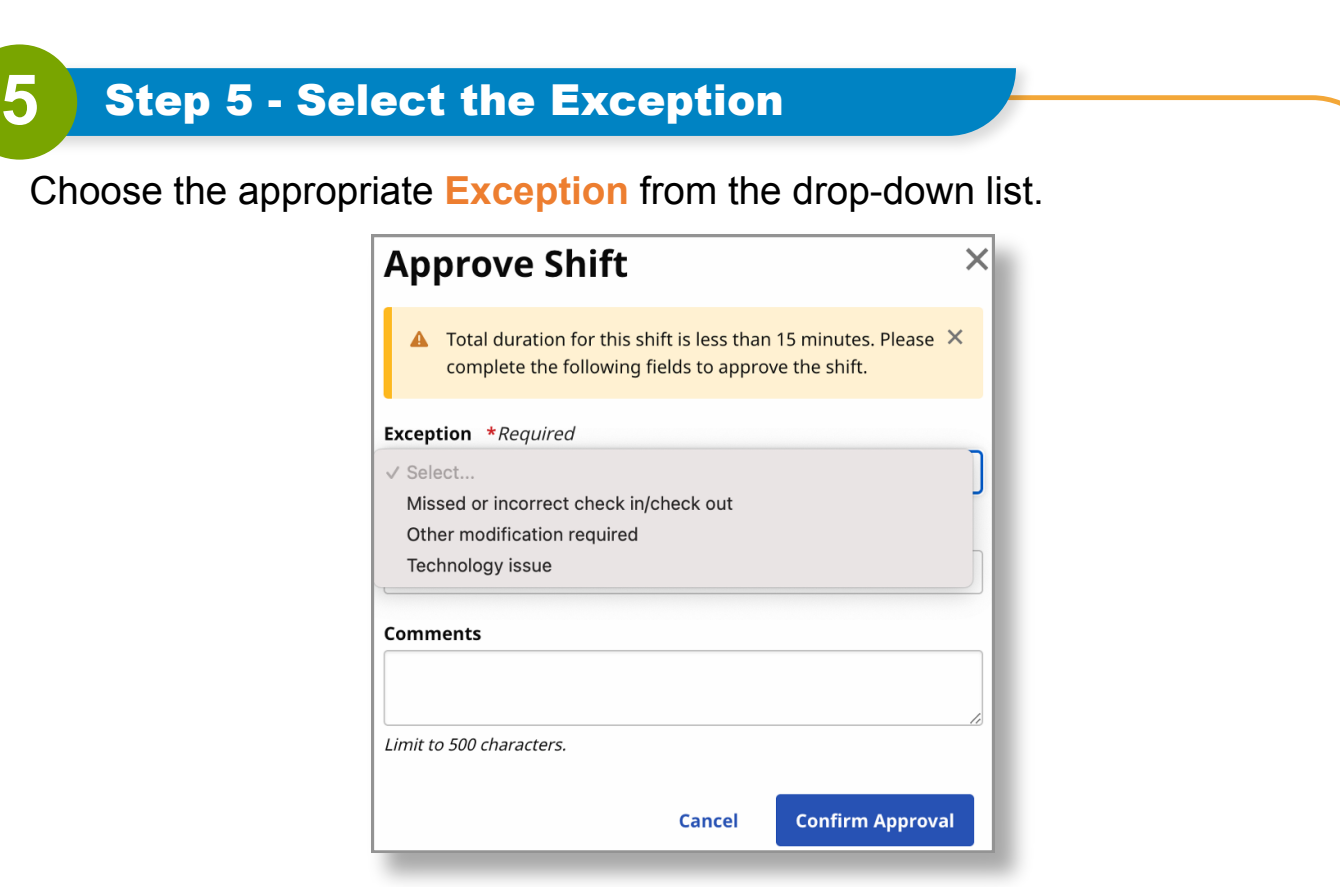

## **6** Step 6 - Select the Reason for the Exception

Depending on the **Exception** selected from the drop-down list, the **Reason for the Exception** will vary.

Choose the appropriate reason from the drop-down list.

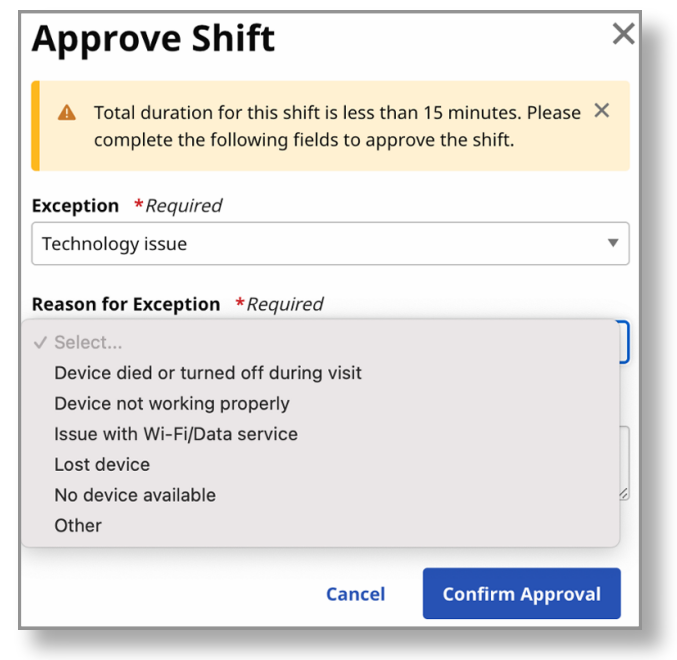

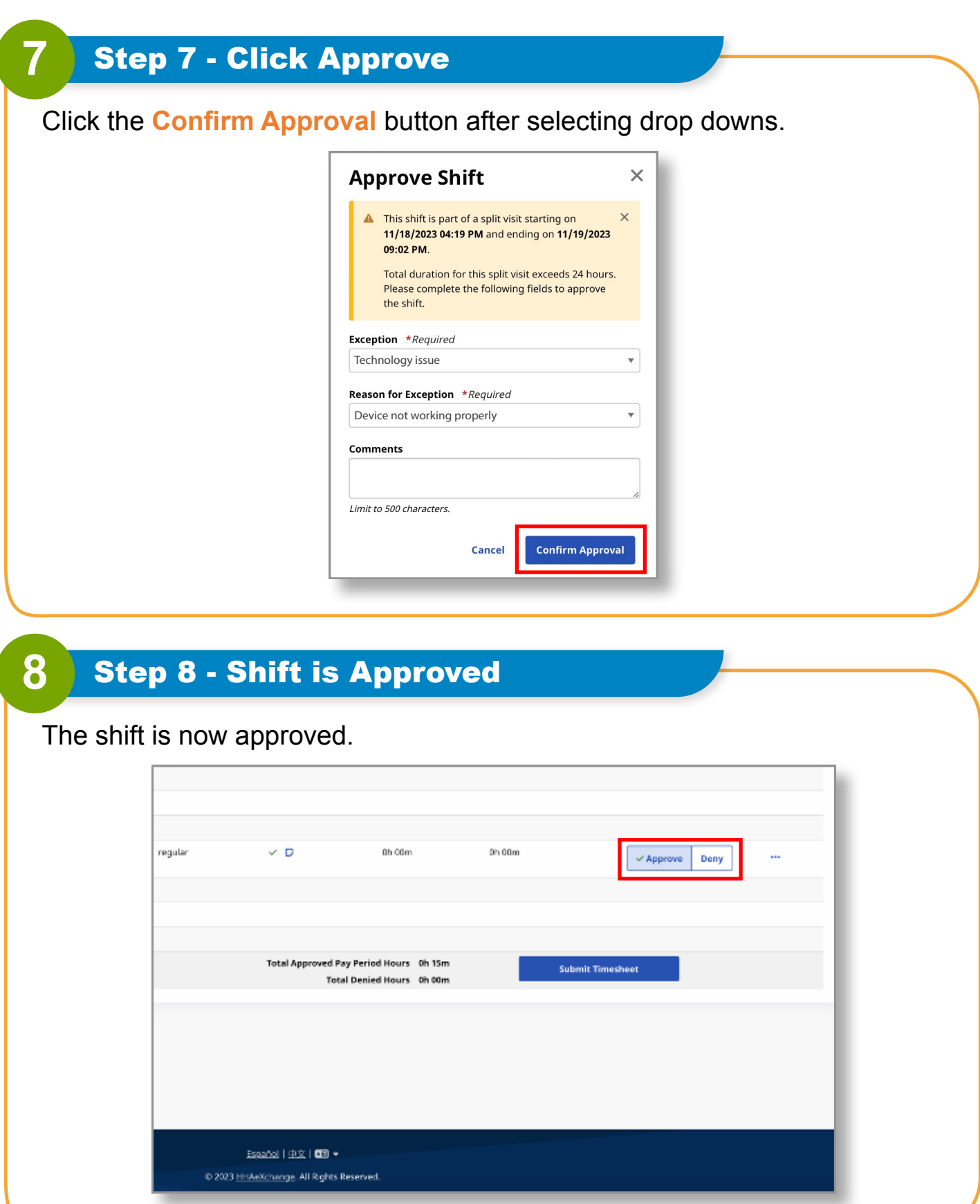

**You can now approve a long or short shift using the EVV Portal.**